# Service Clients 24h/24

**Notre service client est disponible 24h/24 et 7j/7**

Cellhire France  $+ 33 1 41 43 79 40$ 

Cellhire UK + 44 1904 610 610<br>Cellhire USA + 1 214 355 5200  $+ 1$  214 355 5200 Cellhire International  $+44$  1904 610 610

Email **assistanceparis@cellhire.com**

[www.cellhire.fr](http://www.cellhire.fr/)

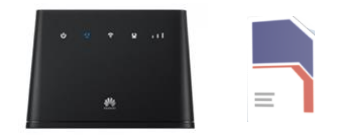

Huawei B310 Flybox (4G) + Carte Sim Bouygues Consignes d'utilisation

## Perte/Vol équipement

En cas de perte ou vol de votre équipement, contactez immédiatement Cellhire pour déclarer la perte et envisager éventuellement une solution de remplacement.

## Notice retour

Vous trouverez joint à votre colis la notice retour. Si vous avez des questions, n'hésitez pas à contacter Cellhire au 01.41.43.79.40 du lundi au vendredi de 9h30 à 18h00.

*Pour tout autre renseignement sur nos Flybox, vous trouverez plus d'informations sur notre site internet en scannant le QR code ci-dessous :*

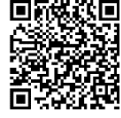

# **Installation**

1. Le nom du réseau WiFi + mot de passe se trouvent sur une étiquette collée sur le routeur ou en dessous du routeur

2. Restez appuyé sur le bouton d'alimentation pour allumer l'appareil (en bas de la Cube Box) tant qu'il ne s'allume pas.

3. L'appareil est prêt quand les voyant sont verts 4. Activez votre connexion WiFi sur votre ordinateur, smartphone ou tablette pour sélectionner le nom du réseau WiFi et saisissez le mot de passe WiFi.

5. Vous êtes maintenant connecté à internet.

Il permet de connecter simultanément **jusqu'à 10 appareils** (smartphone/tablette/ordinateur)

# Informations Générales

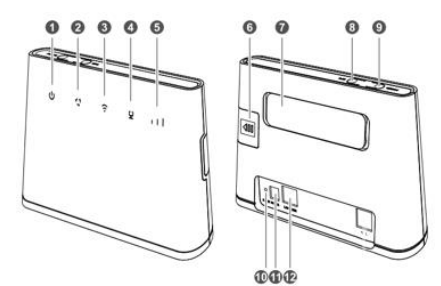

1. **Voyant marche / Arrêt** Le voyant s'allume lorsque la Flybox est sous tension

2. **Disponibilité du réseau** Voyant bleu : Réseau actif Voyant rouge : pas de réseau

**3**. **Voyant Wifi** Allumé : Wifi est activé Éteint : Wifi est désactivé

#### **4**. **Voyant Ethernet**

Voyant fixe : La Flybox est connectée Voyant clignotant : Des données sont en cours de transfert Voyant éteint : la Flybox n'est pas connectée

**5. Qualité du signal** 3 Barres : Signal Fort 2 Barres : Bon Signal 1 Barre : Signal Faible

**6**. **Emplacement Carte Sim** 7. **Port Antenne**

Permet de brancher 2 antennes Wifi pour un meilleur signal

#### **8**. **WPS**

Pour appairer vos équipements sans avoir à entrer la clé de sécurité

**9. Bouton Marche / Arrêt**

Maintenez le bouton d'alimentation enfoncé pour mettre la Flybox sous tension.

#### *10*. **Reset**

Appuyez 2 secondes pour réinitialiser les réglages par défaut de la Flybox.

**11. Port d'alimentation** Permet de connecter le fil d'alimentation à la Flybox

**12**. **Prise Ethernet** Cette prise permet de connecter un câble Ethernet

### Paramètres avancés : Assistant

Votre Flybox est préconfigurée, vous pouvez cependant, si vous le désirez accéder aux options avancées de la Flybox. Merci de noter que l'ouverture de l'assistant ne peut se faire qu'une fois la Flybox connectée à votre ordinateur. Ouvrez votre navigateur internet et entrez l'adresse

suivante : **[http://192.168.1.1](http://192.168.1.1/)** Cliquez sur la case login en haut à droite : Username : admin

Password : admin ou fleet 1

#### Paramètres Internet Les paramètres APN sont déjà prédéfinis par l'équipe Cellhire.

#### **Paramètres standards de l'APN :**

**APN :** fnetnrj ou net26 **Utilisateur :** ne rien mettre **Mot de passe :** ne rien mettre

## Recherche manuelle de réseau

A partir de la page de l'interface du routeur, il est possible d'effectuer une recherche manuelle de réseau :

- 1. cliquez sur le mode « PC » en bas de la page
- 2. Cliquez sur le bouton « On » Pour qu'il se mette en « OFF »
- 3. Allez dans « Settings »
- 4. Cliquez sur « Network Selection »
- 5. Sélectionnez « Manual » et cliquez sur « Search »
- 4. Patientez pendant la recherche des réseaux
- 5. Sélectionnez le réseau souhaité et validez
- 6. Revenir au début de la page et recliquez sur le bouton « OFF » pour le mettre en « On ».

# Merci d'avoir choisi Cellhire

CHFR311 Issue 02 – 07/22